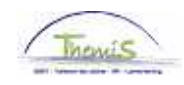

## Proces nr :

Versie 22-09-2009

# Werkinstructie nr: Verlof voorafgaand aan pensioen

Verlof voorafgaand aan de pensionering kan maar pas ingaan vanaf de leeftijd van 56 jaar en houdt de verplichting in het pensioen aan te vragen op de volgens het statuut vroegst mogelijke leeftijd.

Het invoeren van verlof voorafgaand aan pensioen gebeurt in 3 stappen:

- 1. Invoeren van de afwezigheidsgegevens
- 2. Toevoegen van de looncode
- 3. Aanpassen van het statuut

## **1. Afwezigheid ingeven**

Ga naar de component "Afwezigheid en vakantie" en klik op de link "Afwezigheid maken/bijwerken".

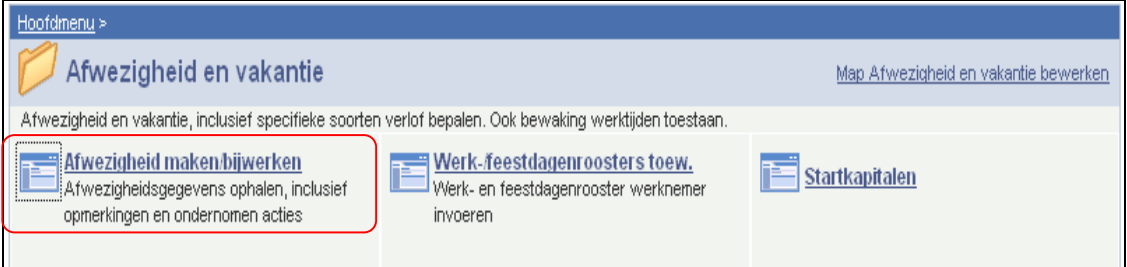

Geef de "begin- en einddatum" op.

- **Indien de einddatum niet gekend is, zet deze 50 jaar na de begindatum**
- **Indien de einddatum gekend is, voer de werkelijke einddatum in.**

Kies als "soort afwezigheid" "VVP" uit de picklist door op  $\mathbb{R}$  te klikken.

De "afwezigheidscode" wordt automatisch opgehaald door het systeem.

Vul het "percentage" in, dit is 80%, het percentage dat het personeelslid werkt.

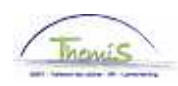

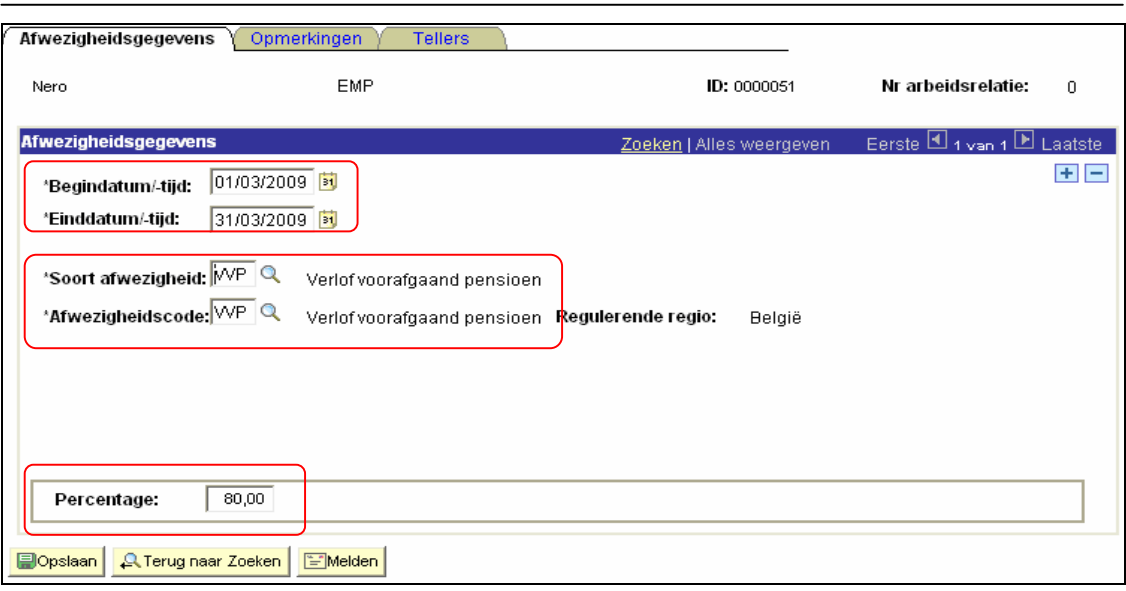

Klik op **Dopslaan** 

**Ga verder naar het proces om te valideren, eventueel te verifiëren en goed te keuren.** (Werkinstructie nr. XXX)

## **2. Looncode ingeven**

Ga naar de component "Looncodes" en klik op de link "Toekennen Vaste Looncodes".

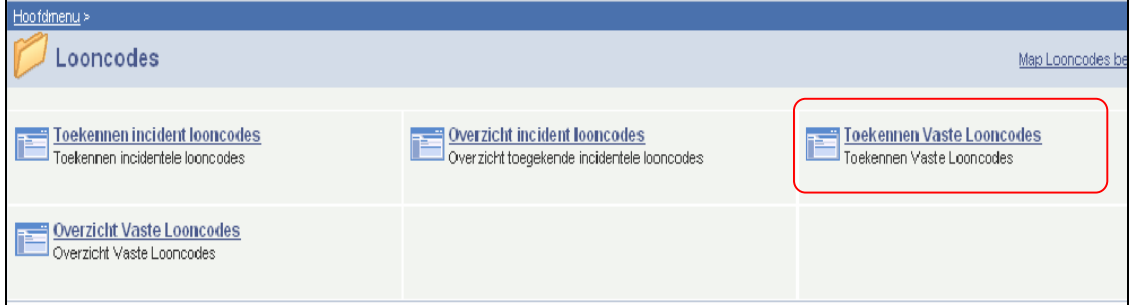

Geef de velden als volgt in:

- "Looncode" "T Verlof voorafgaand pensionering"
- "begindatum" Geef de begindatum op
- "einddatum" 31/12/3999
- **"** "status"

Vul bij "Parameters", "Basisbedrag berekening toeslag" het geïndexeerde bedrag van de nacht-, weekend- en overuren van het jaar 2000 in aan 100%.

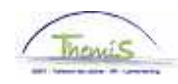

## OPMERKING:

Indien het "Basisbedrag berekening toeslag" gewijzigd moet worden voor een periode die reeds opgenomen werd in Themis:

Verwijder de looncode door gebruik te maken van

Voer deze opnieuw in (door gebruik te maken van de  $\pm$ ).

[Om een komma in te voeren, gebruik de komma (",") van het toetsenbord en niet het punt (".") van het cijferklavier.]

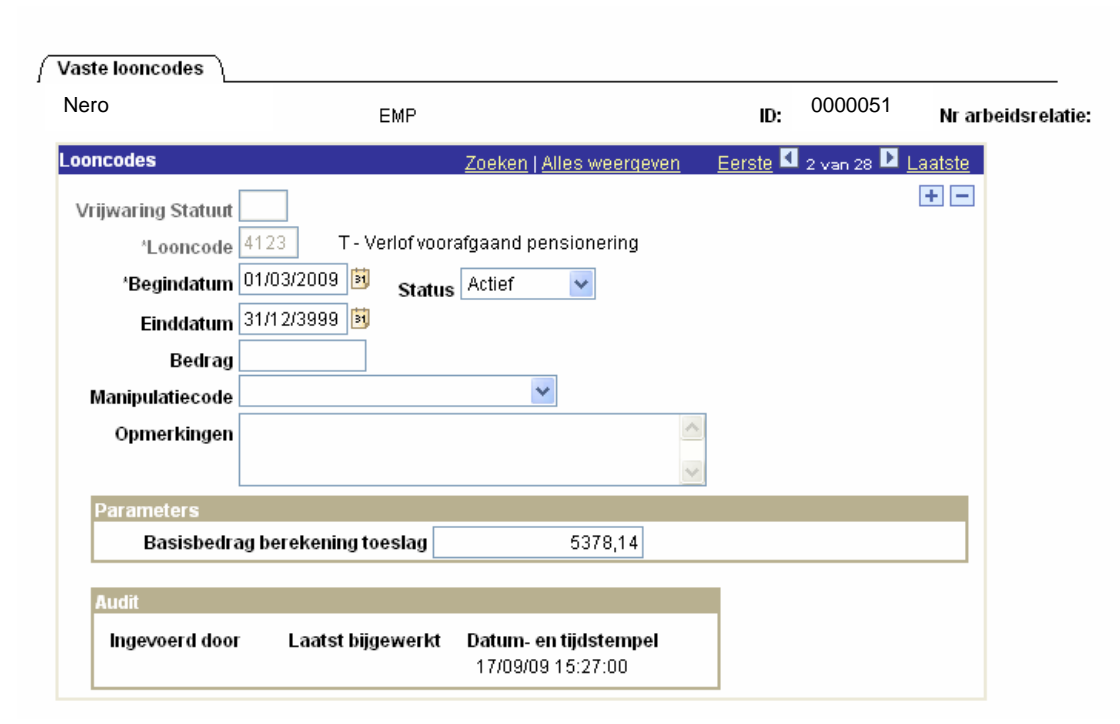

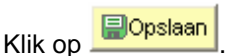

## **Ga verder naar het proces om te valideren, eventueel te verifiëren en goed te keuren.** (Werkinstructie nr. XXX)

## **3. Aanpassen van het statuut**

Ga naar de component "Functiegegevens" en klik op de link "Functiegegevens".

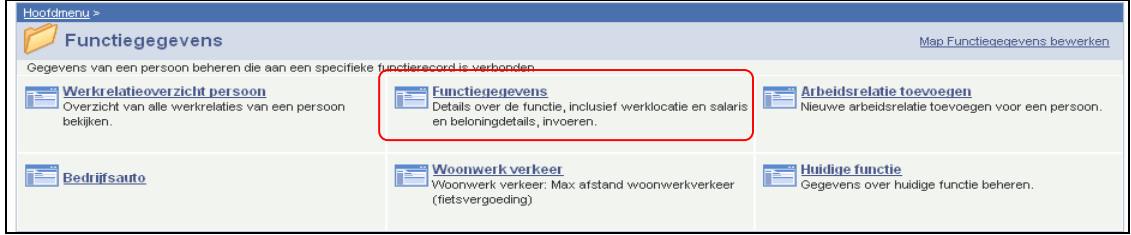

Zoek via het zoekscherm het betrokken personeelslid op.

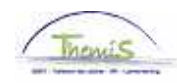

Klik in het tabblad "Werklocatie" op de + onder de blauwe balk om een nieuwe gegevensrij toe te voegen.

Op deze manier wordt een historiek opgebouwd op van de verschillende wijzigingen die werden uitgevoerd betreffende de functiegegevens van het personeelslid.

Vul de "Ingangsdatum" in (dit is de datum waarop het verlof voorafgaand aan het pensioen ingaat).

Zet "Actie" op "Gegevenswijziging".

"Reden" laat u blanco.

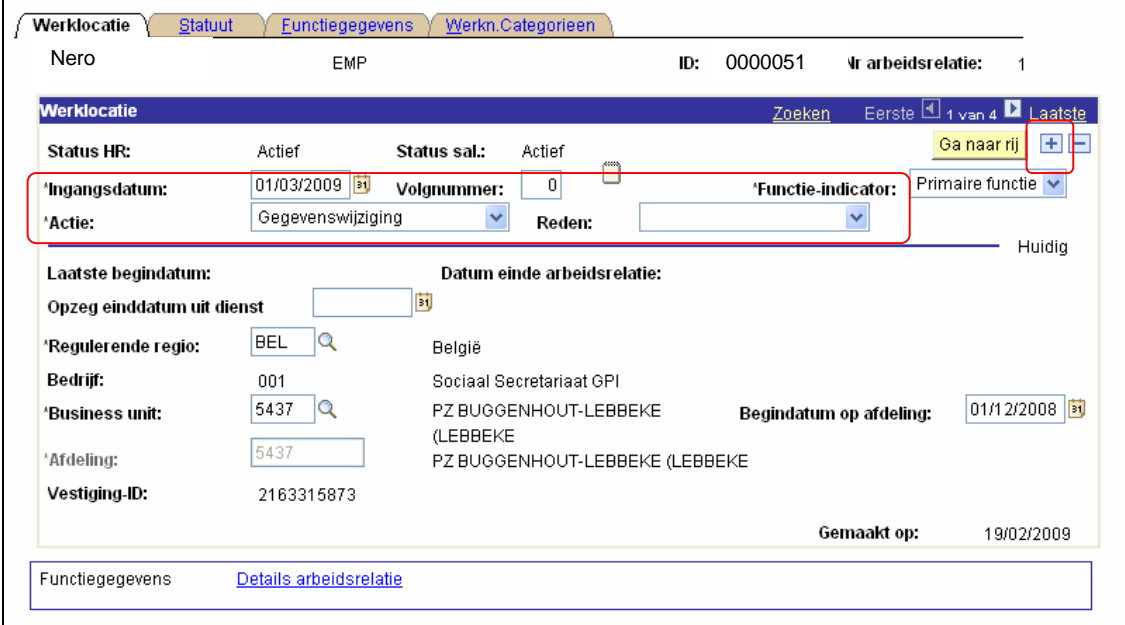

Ga vervolgens naar het tabblad "Statuut".

U zorgt ervoor dat het statuut aangepast wordt aan de situatie waarin het personeelslid zich bevond toen hij zich in het oud statuut bevond:

"Categorie medewerker" plaatst u op "blanco",

U past het "kader" aan, de "graad", de "weddeschaal", de "soort anciënniteit", "Statuut" en "ECA".

Tot slot klikt u op de  $\Box$ , die zich naast de vrijwaring bevindt, waardoor u de vrijwaring naar het oude statuut verwijdert. Op deze manier zal betrokkene in de juiste weddeschaal uitbetaald worden.

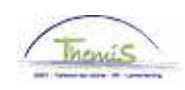

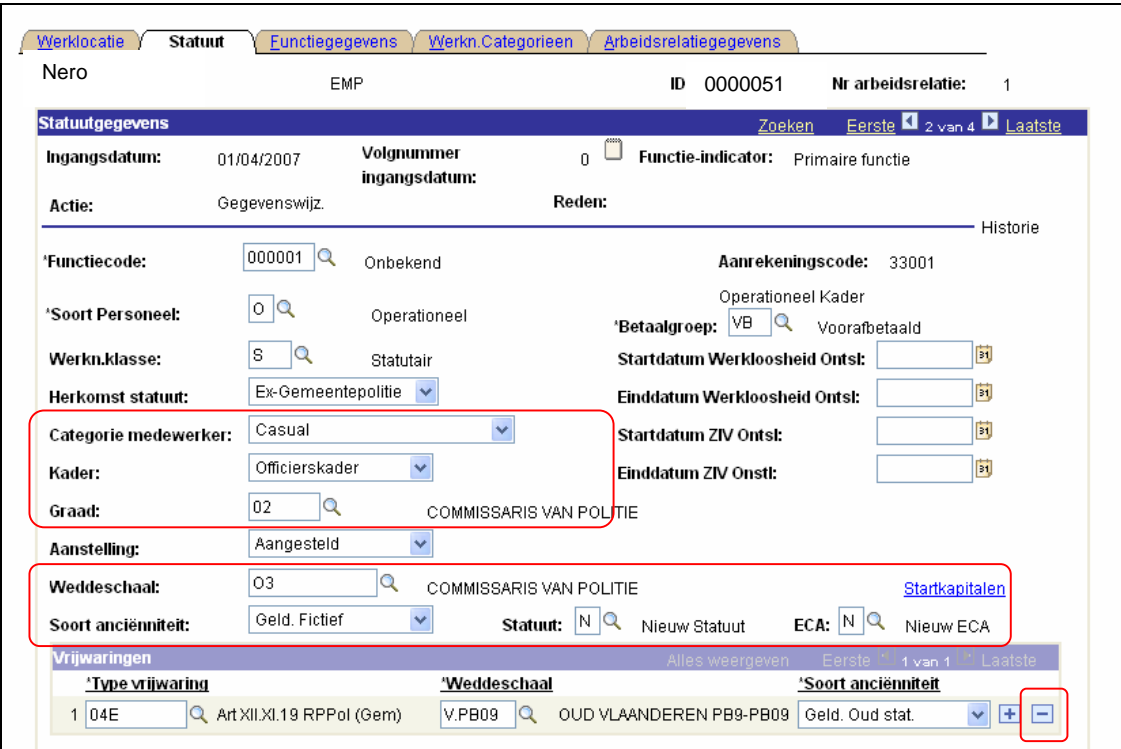

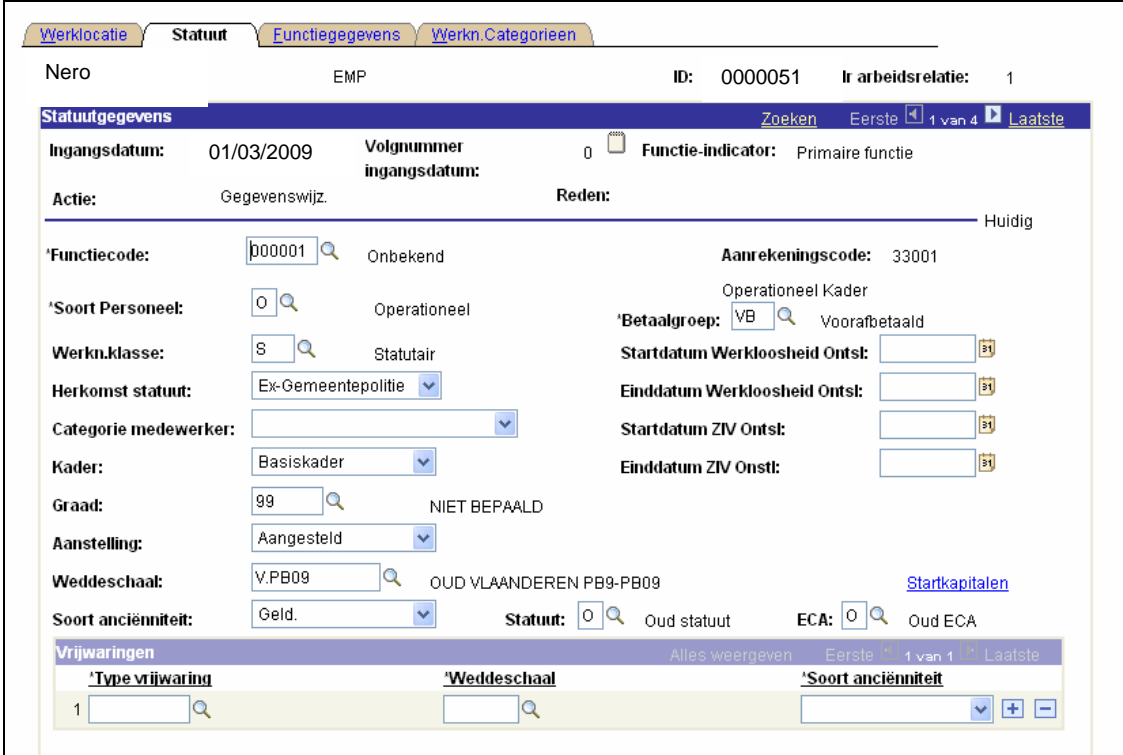

Klik op **. Do**pslaan

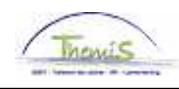

**Ga verder naar het proces om te valideren, te verifiëren en goed te keuren.** (Werkinstructie nr. XXX)